## **GUIA DE INSTALAÇÃO**

**Módulo de áudio de E/S em rede AXIS P8221**

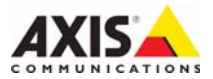

#### **Sobre este documento**

Este documento inclui instruções para instalação da AXIS P8221 na rede. A experiência prévia em redes será útil ao instalar o produto.

#### **Considerações legais**

A vigilância por vídeo e áudio pode ser proibida por leis que variam de acordo com cada país. Verifique as leis de sua região antes de usar esse produto para finalidades de vigilância.

Esse produto inclui uma licença de decodificador (1) AAC. Para adquirir outras licenças, entre em contato com seu revendedor.

#### **Compatibilidade eletromagnética (EMC - Electromagnetic Compatibility)**

Este equipamento gera, usa e pode irradiar energia de freqüência de rádio e, caso não seja instalado e usado de acordo com as instruções, poderá causar interferências prejudiciais às comunicações via rádio. No entanto, não há garantia de que a interferência não ocorrerá em determinadas instalações.

Se esse equipamento causar interferências prejudiciais à recepção de rádio ou televisão, que pode ser percebida desligando-se e ligando-se o equipamento, o usuário será incentivado a tentar corrigir a interferência por meio de uma ou mais das medidas a seguir: Redirecione ou reposicione a antena receptora. Aumente a separação entre o equipamento e o receptor. Conecte o equipamento a uma saída de um circuito diferente do receptor. Consulte seu distribuidor ou um técnico experiente em rádio/TV para obter ajuda. Cabos de rede revestidos (STP- Shielded network cables) devem ser usados com essa unidade para assegurar a conformidade com os padrões de EMC.

**EUA -** Este equipamento foi testado e comprovado como estando em conformidade com os limites para um dispositivo de computação Classe B, de acordo com a Subparte B da Parte 15 das normas FCC, que foram criadas para fornecer uma proteção razoável contra tal interferência quando o equipamento for operado em ambientes comerciais. A operação desse equipamento em áreas residenciais provavelmente causará interferência, sendo que, nesse caso, o usuário terá, por sua própria conta, de adotar quaisquer medidas que possam ser exigidas para corrigir a interferência.

**Canadá -** Esse aparelho digital da Classe B está em conformidade com a norma canadense ICES-003.

**Europa -**  $\epsilon$  Esse equipamento digital atende aos requisitos quanto à emissão irradiada, de acordo com o limite B de EN55022, e os requisitos de imunidade, segundo a norma EN55024 do setor residencial e comercial.

**Japão -** Trata-se de um produto da Classe B baseado no padrão do Voluntary Control Council for Interference (VCCI) de Equipamentos de tecnologia da informação. Se for usado próximo a receptores de rádio ou televisão em ambientes domésticos, poderá causar interferência de rádio. Instale e use o equipamento de acordo com o manual de instrução.

**Austrália -** O dispositivo eletrônico atende aos requisitos do Padrão AS/NZS CISPR22:2002 de comunicações de rádio (compatibilidade eletromagnética).

**Coréia -** Classe B: Como esse equipamento obteve o registro EMC para uso domiciliar, ele pode ser utilizado em qualquer região, incluindo áreas residenciais.

#### **Modificações no equipamento**

Esse equipamento deve ser instalado e usado rigorosamente de acordo com as instruções fornecidas na documentação do usuário. Esse equipamento não contém componentes cuja manutenção pode ser realizada pelo usuário. Alterações ou modificações não autorizadas no equipamento invalidarão todas as certificações reguladoras e aprovações aplicáveis.

#### **Responsabilidade**

Todo cuidado foi tomado na preparação deste documento. Informe o escritório local da Axis sobre quaisquer imprecisões ou omissões. A Axis Communications AB não pode ser responsabilizada por nenhum erro técnico ou tipográfico, e reserva-se o direito de fazer alterações no produto e na documentação sem aviso prévio. A Axis Communications AB não fornece garantia de nenhum tipo com relação ao material contido nesse documento, incluindo, mas não se limitando às garantias implícitas de comercialização e adequação a uma determinada finalidade. A Axis Communications AB não deverá ser responsável por danos incidentais ou conseqüenciais relacionados ao fornecimento, desempenho ou uso deste material.

#### **RoHS**

Esse produto está em conformidade com a diretiva européia RoHS, 2002/95/EC e com as regulamentações chinesas RoHS, ACPEIP.

#### **Diretiva WEEE**

A União Européia promulgou uma diretiva 2002/96/EC sobre equipamentos elétricos e eletrônicos obsoletos (Diretiva WEEE - Waste Electrical and Electronic Equipment). Essa

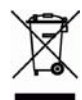

diretiva aplica-se aos estados membros da União Européia. A identificação WEEE nesse produto (veja à direita) ou em sua documentação indica que o produto não deve ser descartado junto com o resíduo domiciliar. Para evitar possíveis danos à saúde humana e/ou ao meio ambiente, o produto deve ser descartado em um processo de reciclagem aprovado e ambientalmente seguro. Para obter mais informações sobre como descartar esse produto corretamente, entre em contato com o fornecedor do produto ou a autoridade local responsável pelo descarte de resíduos em sua região.

Os usuários comerciais devem entrar em contato com o fornecedor do produto para obter informações sobre como descartar esse produto de modo correto. Esse produto não deve ser misturado a outros resíduos comerciais.

#### **Suporte**

Caso precise de qualquer ajuda técnica, entre em contato com o revendedor Axis. Se não for possível responder imediatamente a suas perguntas, o revendedor encaminhará as dúvidas por meio dos canais apropriados para assegurar uma resposta rápida. Caso esteja conectado à Internet, será possível:

- Fazer download da documentação do usuário e das atualizações do firmware.
- Encontrar respostas para problemas solucionados no banco de dados de perguntas freqüentes. Procurar por produto, categoria ou frases.
- Informar os problemas ao suporte Axis efetuando login em sua área de suporte privado.

AXIS P8221 usa uma bateria de lítio CR2032 de 3,0 V, consulte [página 21](#page-20-0) para obter mais informações.

# **AXIS P8221 Guia de instalação**

Este guia de instalação fornece instruções para instalar um Módulo de áudio de E/S em rede AXIS P8221 em sua rede. Para todos os outros aspectos de utilização do produto, consulte o Manual do usuário, disponível no CD incluído nesse pacote ou em www.axis.com

**Importante!** 

Esse produto deve ser usado em conformidade com as leis e regulamentações locais.

## **Etapas de instalação**

Siga essas etapas para instalar a câmera AXIS P8221 em rede local (LAN):

- 1. Compare o conteúdo do pacote com a lista abaixo.
- 2. Visão geral do hardware. Consulte a [página 4](#page-3-0).
- 3. Instale o hardware. Consulte a [página 5.](#page-4-0)
- 4. Atribua um endereço IP. Consulte a [página 6](#page-5-0).
- 5. Defina a senha. Consulte a [página 10](#page-9-0).

## **Conteúdo do pacote**

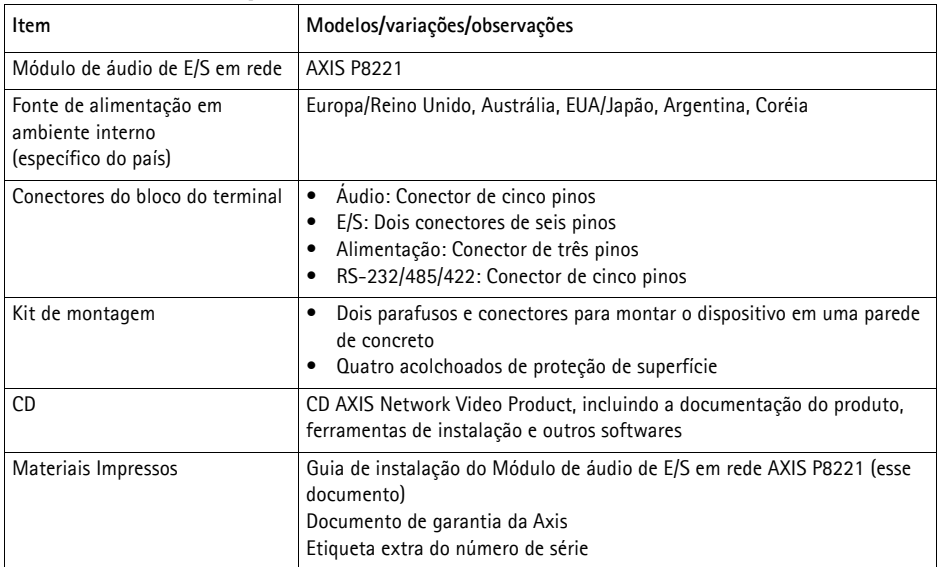

## <span id="page-3-0"></span>**Visão geral do hardware**

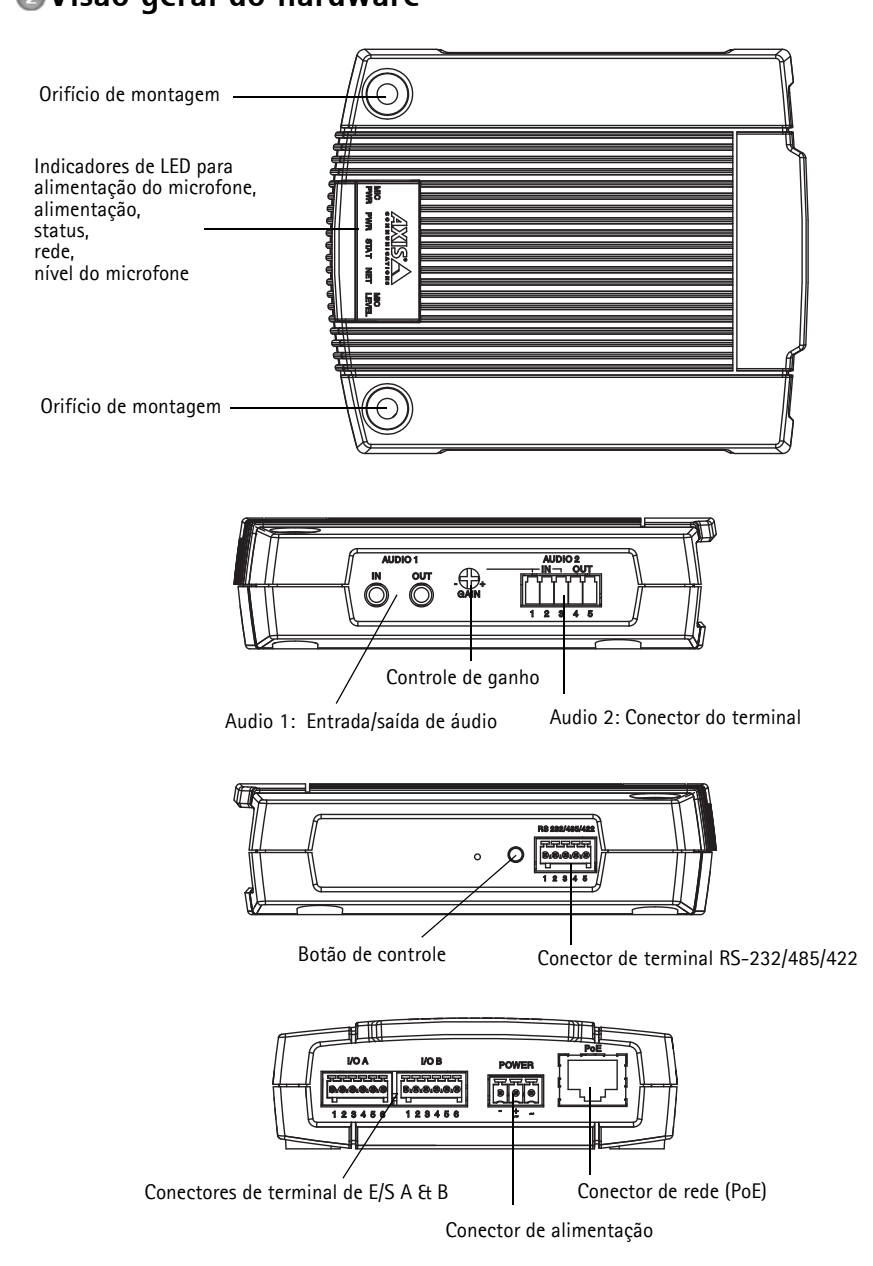

## <span id="page-4-0"></span>**Instale o hardware**

! IMPORTANTE! - A caixa da câmera AXIS P8221 não é aprovada para uso em ambientes externos. O dispositivo pode ser instalado apenas em ambientes internos.

## **Montagem da câmera AXIS P8221**

A câmera AXIS P8221 é fornecida com um kit de montagem que contém parafusos e conectores para montagem do dispositivo em uma parede de concreto:

- 1. Coloque a câmera AXIS P8221 na parede e marque o local dos dois orifícios de montagem (consulte a [página 4\)](#page-3-0) por meio dos quais o dispositivo será preso.
- 2. Remova a câmera AXIS P8221 e perfure os dois orifícios de montagem.
- 3. Insira os conectores de parede na parede, posicione a câmera AXIS P8221 e prenda na parede usando os parafusos fornecidos.

Os acolchoados protetores fornecidos podem ser usados para evitar arranhar a superfície em que a câmera AXIS P8221 é colocada. Perfure os acolchoados e aplique-os à parte inferior do dispositivo.

## **Conecte os cabos**

Consulte *[Conectores da unidade,](#page-13-0)* na página 14, para obter informações sobre fiação.

- 1. Como opção, conecte os dispositivos de entrada/saída, como os dispositivos de alarme, por exemplo.
- 2. Como opção, conecte o equipamento de áudio externo.
- 3. Como opção, conecte o equipamento externo ao conector RS-232/485/422.
- 4. Conecte a AXIS P8221 à rede usando um cabo de rede revestido.
- 5. Conecte a energia, usando um dos métodos relacionados abaixo:
	- PoE (Power over Ethernet). Se estiver disponível, a conexão do cabo de rede será detectada automaticamente quando ele estiver conectado.
	- Conecte um adaptador de energia externo ao bloco do conector de energia.
- 6. Verifique se os LEDs indicadores apontam as condições corretas. Consulte a tabela na [página 18](#page-17-0)  para obter mais detalhes.

## <span id="page-5-0"></span>**Atribua um endereço IP**

A maioria das redes hoje dispõe de um servidor DHCP que atribui endereços IP automaticamente aos dispositivos conectados. Se a rede não tiver um servidor DHCP, a câmera AXIS P8221 usará 192.168.0.90 como o endereço IP padrão.

O **AXIS IP Utility** e o **AXIS Camera Management** são métodos recomendados para configurar um endereço IP no Windows. Esses aplicativos gratuitos estão disponíveis no CD AXIS Network Video Product fornecido com esse produto ou o download pode ser feito no site www.axis.com/techsup. Dependendo do número de dispositivos que deseja instalar, use o método que mais se adapta a você.

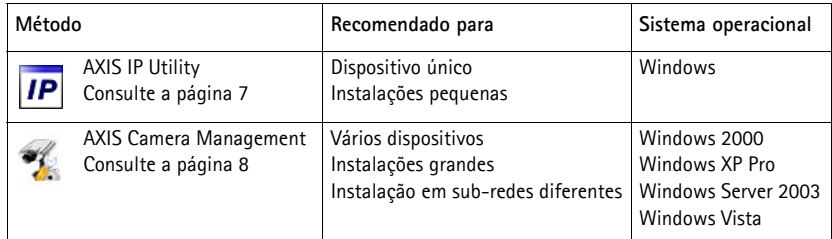

#### **Observações:**

- Se a atribuição do endereço IP falhar, verifique se não há nenhum firewall bloqueando o funcionamento.
- Para se informar sobre outros métodos de atribuição e descoberta de endereço IP, por exemplo, em outros sistemas operacionais, consulte a [página 12](#page-11-0).

## <span id="page-6-0"></span>**AXIS IP Utility - câmera única/instalação pequena**

O AXIS IP Utility encontra e exibe automaticamente os dispositivos Axis em sua rede. O aplicativo também pode ser usado para atribuir manualmente um endereço IP estático.

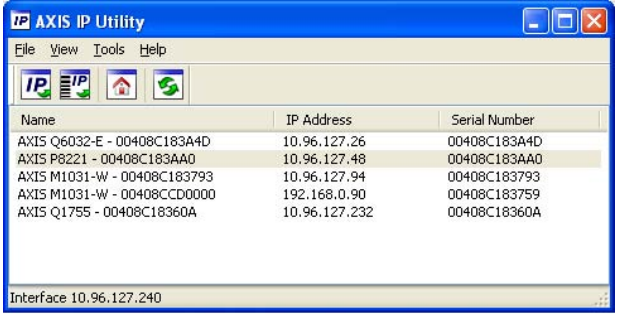

Observe que o computador que executa o AXIS IP Utility deve estar localizado no mesmo segmento de rede (sub-rede física) em que a câmera AXIS P8221 estiver.

#### **Descoberta automática**

- 1. Verifique se a câmera AXIS P8221 está conectada à rede e se a alimentação foi aplicada.
- 2. Inicie o AXIS IP Utility.
- 3. Quando a câmera AXIS P8221 for exibida na janela, clique duas vezes para abrir sua página inicial.
- 4. Consulte a [página 10](#page-9-0) para obter instruções sobre como atribuir a senha.

#### **Configure o endereço IP manualmente (opcional)**

- 1. Adquira um endereço IP não usado no mesmo segmento de rede que o computador.
- 2. Selecione a câmera AXIS P8221 na lista.
- 3. Clique no botão **IP.** Assign new IP address to selected device (Atribuir novo endereço IP para o dispositivo selecionado) e digite o endereço IP.
- 4. Clique no botão **Assign** (Atribuir) e proceda de acordo com as instruções.
- 5. Clique no botão **Home Page** (Página inicial) para acessar as páginas da web do dispositivo.
- 6. Consulte a [página 10](#page-9-0) para obter instruções sobre como definir a senha.

### <span id="page-7-0"></span>**AXIS Camera Management - múltiplos dispositivos/instalações grandes**

O AXIS Camera Management pode localizar automaticamente múltiplos dispositivos Axis, exibir o status de conexão, gerenciar atualizações do firmware e configurar endereços IP.

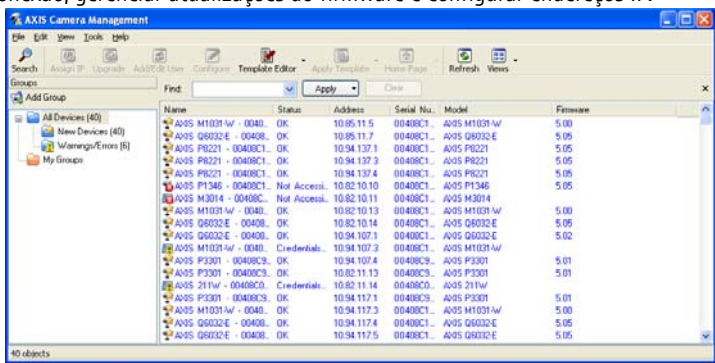

#### **Descoberta automática**

- 1. Verifique se a AXIS P8221 está conectada à rede e se a alimentação foi aplicada.
- 2. Inicie o AXIS Camera Management. Quando a câmera AXIS P8221 for exibida na janela, clique com o botão direito do mouse no link e selecione **Live View Home Page** (Página inicial da exibição ao vivo).
- 3. Consulte a [página 10](#page-9-0) para obter instruções sobre como definir a senha.

#### **Atribua um endereço IP em um único dispositivo**

- 1. Selecione a câmera AXIS P8221 em AXIS Camera Management e clique no botão Assign IP (Atribuir IP) **IP.**
- 2. Selecione **Assign the following IP address** (Atribuir o seguinte endereço IP) e digite o endereço IP, a máscara da sub-rede e o roteador padrão para o dispositivo.

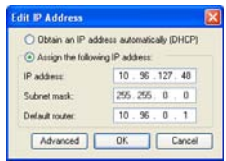

3. Clique em **OK**.

#### **Atribua endereços IP em múltiplos dispositivos**

O AXIS Camera Management acelera o processo de atribuir endereços IP a múltiplos dispositivos ao sugerir endereços IP a partir de um intervalo especificado.

- 1. Selecione os dispositivos que deseja configurar (modelos diferentes podem ser selecionados) e clique no botão Assign IP (Atribuir IP) P.
- 2. Selecione **Assign the following IP address range** (Atribuir o seguinte intervalo de endereços IP) e digite o intervalo de endereços IP, a máscara da sub-rede e o roteador padrão que os dispositivos usarão.

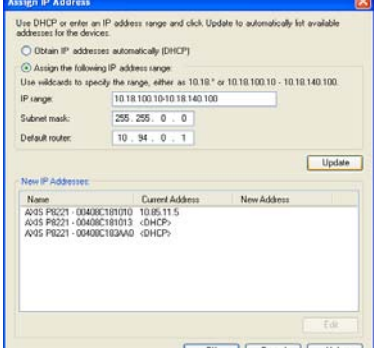

- Cancel | Help 3. Clique em **Update** (Atualizar). Os endereços IP sugeridos são relacionados em **New IP Addresses** (Endereços IP novos) e podem ser editados selecionando-se um dispositivo e clicando-se no botão **Edit** (Editar).
- 4. Clique em **OK**.

## <span id="page-9-0"></span>**Defina a senha**

Para obter acesso ao dispositivo, a senha para o usuário **raiz** administrador padrão deve ser definida. Isso é feito na caixa de diálogo "**Configure Root Password**" (Configurar senha-raiz), que é exibida quando AXIS P8221 é acessada pela primeira vez.

Para evitar "grampos" de rede ao configurar a senha-raiz, esse procedimento pode ser realizado por meio de uma conexão HTTPS criptografada, que requer um certificado HTTPS.

**Observação:** O HTTPS (Hypertext Transfer Protocol over SSL) é um protocolo usado para criptografar o tráfego entre os navegadores da web e os servidores. O certificado HTTPS controla a troca criptografada de informações.

Para definir a senha por meio de uma conexão HTTP padrão, digite-a diretamente na primeira caixa de diálogo mostrada abaixo.

Para definir a senha por meio de uma conexão HTTPS criptografada, siga estas etapas:

- 1. Clique no botão **Create self-signed certificate** (Criar certificado assinado automaticamente).
- 2. Forneça as informações solicitadas e clique em **OK**. O certificado é criado e a senha agora pode ser definida de forma segura. Todo o tráfego que passa pelo dispositivo estará criptografado a partir desse ponto.
- 3. Digite uma senha e, em seguida, digite-a novamente para confirmá-la. Clique em **OK**. Agora a senha está configurada.

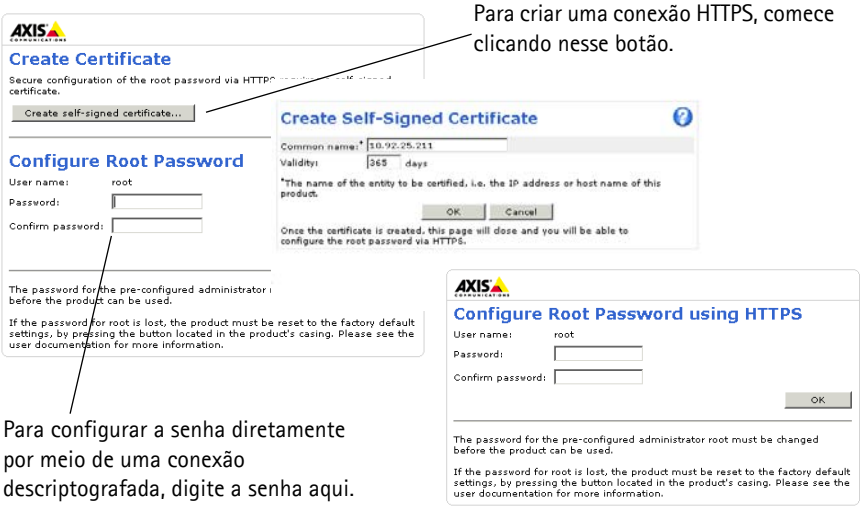

- 4. Para efetuar login, digite a "raiz" do nome do usuário na caixa de diálogo, conforme solicitado. **Observação:** A raiz do nome de usuário do administrador padrão não pode ser excluída.
- 5. Digite a senha conforme definido acima e clique em **OK**. Se a senha for perdida, o dispositivo deverá ser redefinido para as configurações padrão de fábrica. Consulte a [página 19](#page-18-0).

6. Se necessário, clique em **Yes** (Sim) para instalar o AXIS Media Control (AMC), o que dá acesso ao fluxo de áudio no Internet Explorer. Serão necessários direitos de administrador do computador para realizar esse procedimento.

**Observação:** Para instalar o AMC no Windows Vista, será necessário executar o Internet Explorer como administrador. Clique com o botão direito do mouse sobre o ícone do Internet Explorer e selecione **Executar como administrador**.

- 7. Se necessário, clique no link para instalar os decodificadores ausentes.
- 8. A página Live View da câmera AXIS P8221 é exibida, com links para as ferramentas de configuração, o que permite personalizar o dispositivo.

**Setup (Configuração)** – Fornece todas as ferramentas para configurar o dispositivo de acordo com os requisitos.

**Help (Ajuda)** – Exibe a ajuda on-line sobre todos os aspectos de utilização do dispositivo.

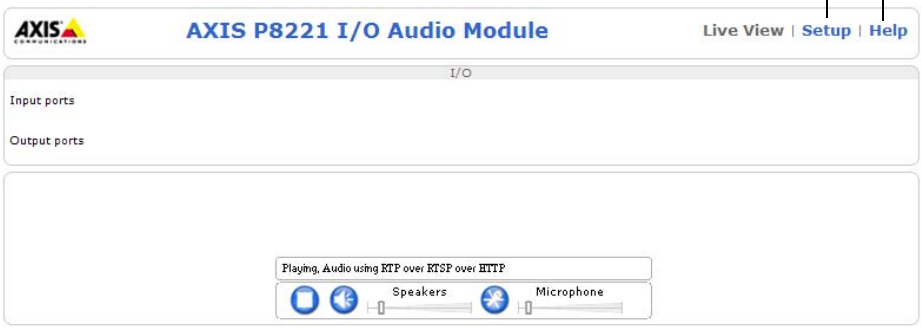

## <span id="page-11-0"></span>**Outros métodos de configurar o endereço IP**

A tabela abaixo mostra os outros métodos disponíveis para configuração ou descoberta do endereço IP. Como padrão, todos os métodos estão ativados e podem ser desativados.

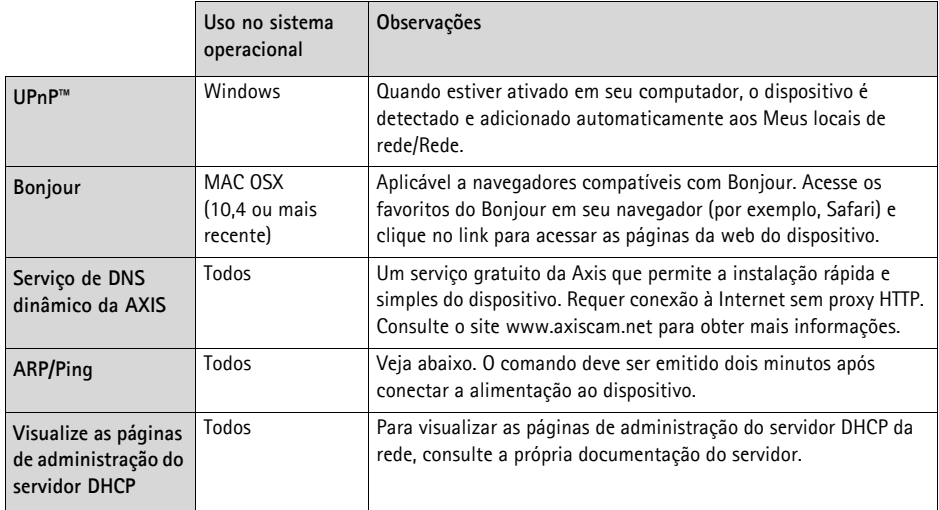

### **Configure o endereço IP com ARP/Ping**

- 1. Adquira um endereço IP estático gratuito no mesmo segmento de rede ao qual o computador está conectado.
- 2. Localize o número de série (S/N) na etiqueta do dispositivo.
- 3. Abra um prompt de comando no computador e digite os seguintes comandos:

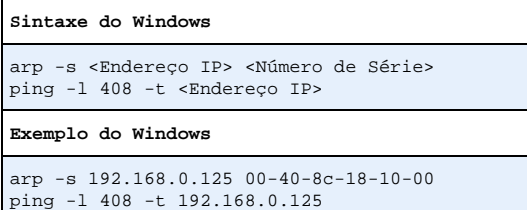

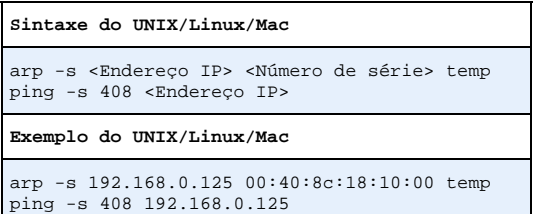

- 4. Verifique se o cabo de rede está conectado à e, em seguida, inicie/reinicie a câmera AXIS P8221 desconectando e reconectando a alimentação. Se PoE for usado, inicie/reinicie o dispositivo desconectando e reconectando o cabo de rede.
- 5. Feche o prompt de comando ao visualizar "Reproduzir a partir de 192.168.0.125:..." ou mensagem semelhante.
- 6. No navegador, digite http://<endereço IP> no campo Local/Endereço e pressione Enter no teclado.

#### **Observações:**

- Para abrir um prompt de comando no Windows: no menu Iniciar, selecione **Executar...** e digite cmd. Clique em OK.
- Para usar o comando ARP no Windows Vista, clique com o botão direito do mouse no ícone do prompt de comando e selecione **Executar como administrador**.
- Para usar o comando ARP em um Mac OS X, use o utilitário Terminal em **Aplicativo > Utilitários**.

## <span id="page-13-0"></span>**Conectores da unidade**

**Conector RS-232/485/422 -** Bloco de terminal de cinco pinos para a interface de série RS-232/ 485/422 usada para controlar o equipamento auxiliar. A porta pode ser usada dos seguintes modos:

- Interface 2TX/2RX RS-232 (RD, TD, RTS, CTS)
- Porta half-duplex RS-485 bidirecional para transmissão de dados usando dois fios, um par RX/TX combinado
- Porta full-duplex RS-485 bidirecional para transmissão de dados usando quatro fios, um par RX e um par TX
- Porta RS-422 unidirecional para transmissão e recepção de dados usando dois fios, par RX- ou TX

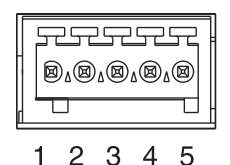

• Porta full-duplex RS-422 bidirecional para transmissão de dados (ponto a ponto) usando quatro fios, um par RX e um par TX

**Observação:** Ao usar um cabo longo e altas velocidades de comunicação, recomendamos inserir um resistor de terminação 120 ohm entre os fios RS-485 nas duas extremidades do cabo.

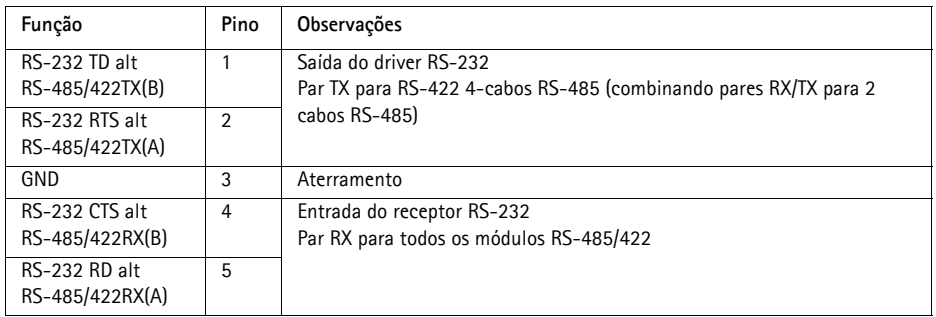

#### **Audio 1:**

**Entrada de áudio** (rosa) **–** Entrada de 3,5 mm para um microfone mono ou um sinal mono de linha de entrada (o canal esquerdo é usado a partir de um sinal estéreo).

**Saída de áudio** (verde) **–** Saída de 3,5 mm de áudio (nível de linha) que pode ser conectada a um sistema de endereço público (PA - public address) ou um alto-falante ativo com um amplificador integrado. Um par de fones também pode ser conectado. Um conector estéreo deve ser usado para a saída de áudio.

#### **Audio 2:**

**Conector do bloco de terminal de áudio -** Bloco de terminal de cinco pinos para conexão de equipamento de áudio externo.

 $SPKR-$  5 1 W RMS a 10% THD, min. 4 ohm

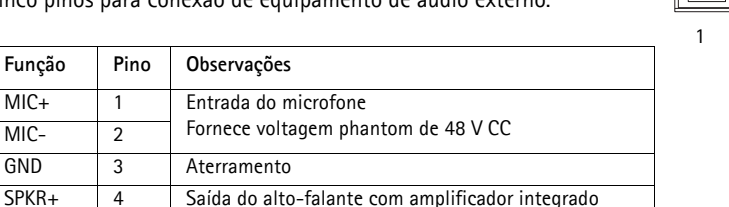

**Ganho -** Controla o nível de entrada do microfone (Audio 2) Use uma chave de fenda (cabeça chata de 2,5 mm) para ajustar o nível.

**Conector de rede -** Conector Ethernet RJ-45. Suporta Power over Ethernet (PoE classe 3). Recomenda-se a utilização de cabos revestidos.

**Conector de alimentação -** Bloco de terminal de 3 pinos usado para entrada de energia

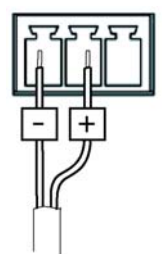

Entrada de energia CC 8-34 V CC, máx 8.2 W

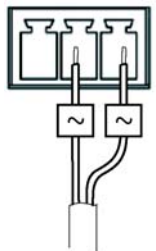

Entrada de energia CA 20-24 V CA, máx 13,7 VA

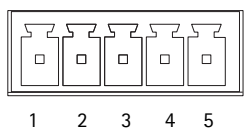

**Conectores de terminal de E/S A e B -** Usado em aplicações para, por exemplo, acionamento de eventos e notificações de alarme. Além da energia auxiliar e de um pino GND, cada conector de terminal de E/S tem quatro pinos que podem ser configurados como entrada ou saída. Esses pinos fornecem a interface para:

• Uma saída digital – Para conectar dispositivos externos, como relés e LEDs. Os dispositivos conectados podem ser ativados pela API VAPIX®, pelos botões de saída da página **Live View** ou por um **tipo de evento**. A saída será mostrada como ativa (exibida em **Ports & Devices (Portas e dispositivos) > I/O Ports (Portas de E/S)**) se o dispositivo de alarme estiver ativado.

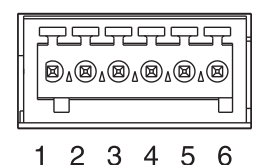

• Uma entrada digital – Uma entrada de alarme para conectar dispositivos que podem ser alternados entre um circuito aberto e fechado, por exemplo: PIRs, contatos de porta/janela, detectores de quebra de vidro, etc. Quando um sinal for recebido, as alterações de estado e a entrada irão se tornar ativas (mostrado em **Ports & Devices (Portas e dispositivos) > Port Status (Status da porta)**, se disponibilizado em da página Live View).

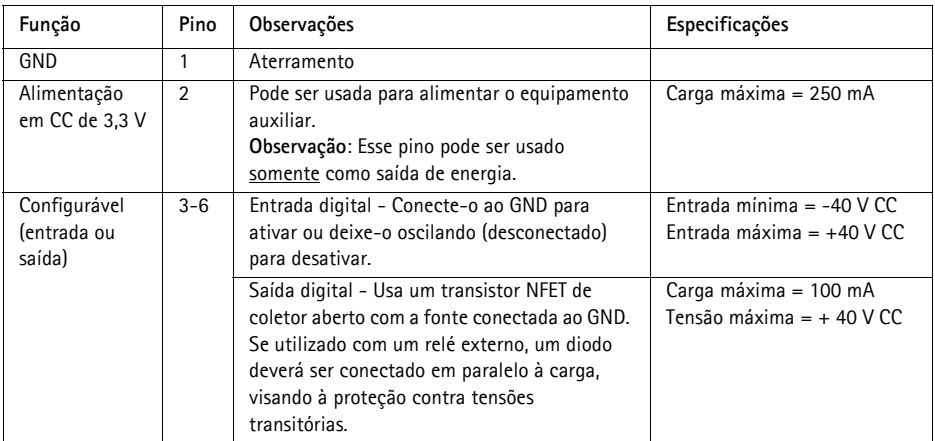

O diagrama de conexões a seguir fornece um exemplo de como conectar um dispositivo auxiliar aos Conectores do terminal de E/S.

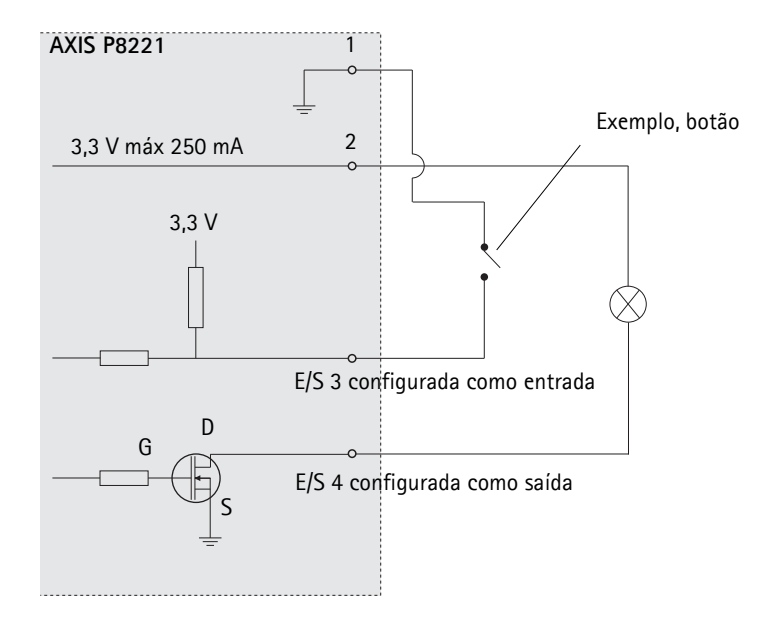

## <span id="page-17-0"></span>**Indicadores de LED**

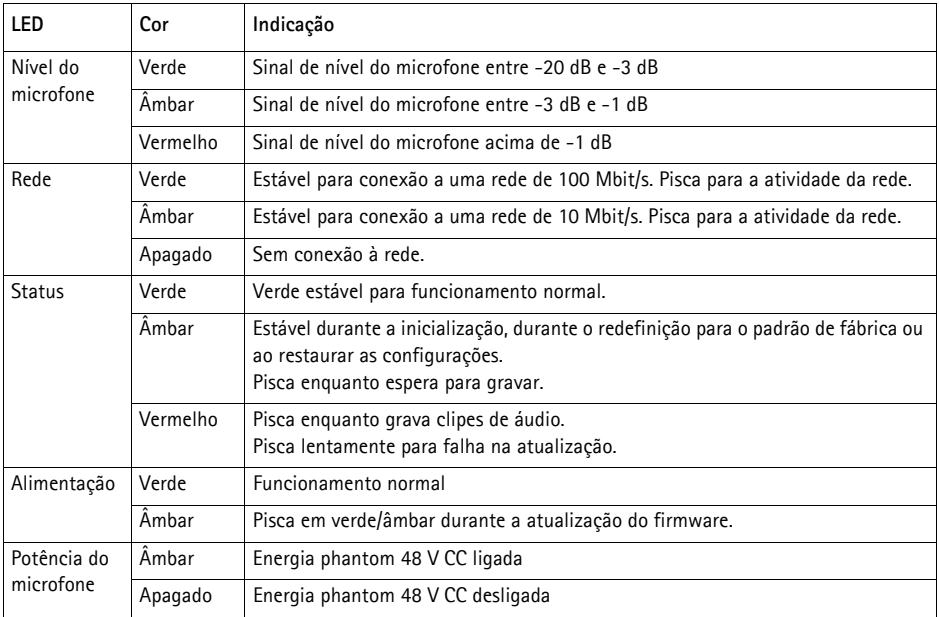

**Observação:** O LED de nível do microfone pode ser ativado e desativado na página **Setup > Audio (Configurar áudio) > Audio Settings (Configurações de áudio)**.

## <span id="page-18-0"></span>**Redefinição das configurações padrão de fábrica**

Esta ação redefinirá todos os parâmetros, incluindo o endereço IP, para as configurações padrão de fábrica:

- 1. Desconecte a alimentação do da câmera AXIS P8221 ou, se PoE for usado, desconecte o cabo de rede.
- 2. Pressione e mantenha o botão Control pressionado (consulte a [página 4](#page-3-0)) e reconecte a alimentação ou o cabo de rede se PoE for usado.
- 3. Mantenha o botão de controle pressionado até que o indicador de status seja exibido em âmbar (isso poderá levar até 15 segundos).
- 4. Solte o botão de controle. Quando o indicador de status for exibido em verde (o que pode levar até um minuto), o processo estará concluído e o dispositivo terá sido redefinido.
- 5. Atribua novamente o endereço IP usando um dos métodos descritos nesse documento.

Também é possível redefinir os parâmetros para as configurações padrão de fábrica por meio da interface da web. Para obter mais informações, consulte a ajuda on-line ou o Manual do usuário.

## **Acesso pela Internet**

Uma vez instalada, a câmera AXIS P8221 poderá ser acessada na rede local (LAN). Para acessar a câmera AXIS P8221 pela Internet, os roteadores da rede devem estar configurados para permitir o tráfego de entrada, o que normalmente é realizado em uma porta específica.

- Porta HTTP (porta padrão 80) para visualização e configuração
- Porta RTSP (porta padrão 554) para reprodução de fluxos de áudio

Consulte a documentação do roteador para obter mais instruções. Para obter mais informações a esse respeito e sobre outros tópicos, acesse o suporte via web da Axis através do site www.axis.com/techsup

## **Mais informações**

O Manual do usuário está disponível no site da Axis em www.axis.com ou no CD AXIS Network Video Product fornecido com esse produto.

#### **Dica!**

Acesse www.axis.com/techsup para verificar se há um firmware atualizado disponível para a câmera AXIS P8221. Para visualizar a versão do firmware instalada atualmente, consulte a página da web a respeito das ferramentas de configuração do dispositivo.

#### <span id="page-20-0"></span>**Aviso sobre segurança - Substituição da bateria**

AXIS P8221 usa uma bateria de lítio CR2032 de 3,0 V como a fonte de alimentação para seu relógio interno que funciona em tempo real (RTC - real-time clock). Em condições normais, essa bateria durará, no mínimo, 5 anos. Se a carga da bateria estiver baixa, a operação do RTC será afetada, fazendo com que ele seja reiniciado a cada ativação. Uma mensagem de log será exibida quando a bateria precisar de substituição. A bateria não deve ser substituída a menos que seja solicitado!

Se a bateria não precisar de substituição, entre em contato com o site www.axis.com/techsup para obter auxílio.

- Se a bateria for substituída de forma incorreta, haverá perigo de explosão.
- As substituições devem ser feitas pelo mesmo tipo de bateria ou equivalente, conforme recomendado pelo fabricante.
- Descarte as baterias usadas de acordo com as instruções do fabricante.

Módulo de áudio de E/S em rede AXIS P8221 de anos de anos de 2009 impresso: Outubro de 2009

Guia de instalação Ver. 1.00 ©2009 Axis Communications AB Nº de referência: 36925